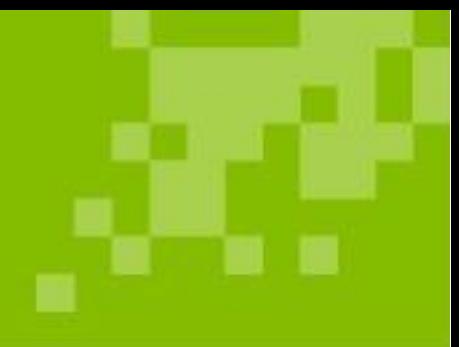

# <span id="page-0-0"></span>Regelverk Tid- och insatsregistrering

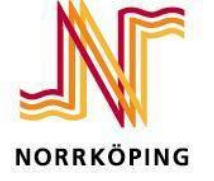

### Innehåll

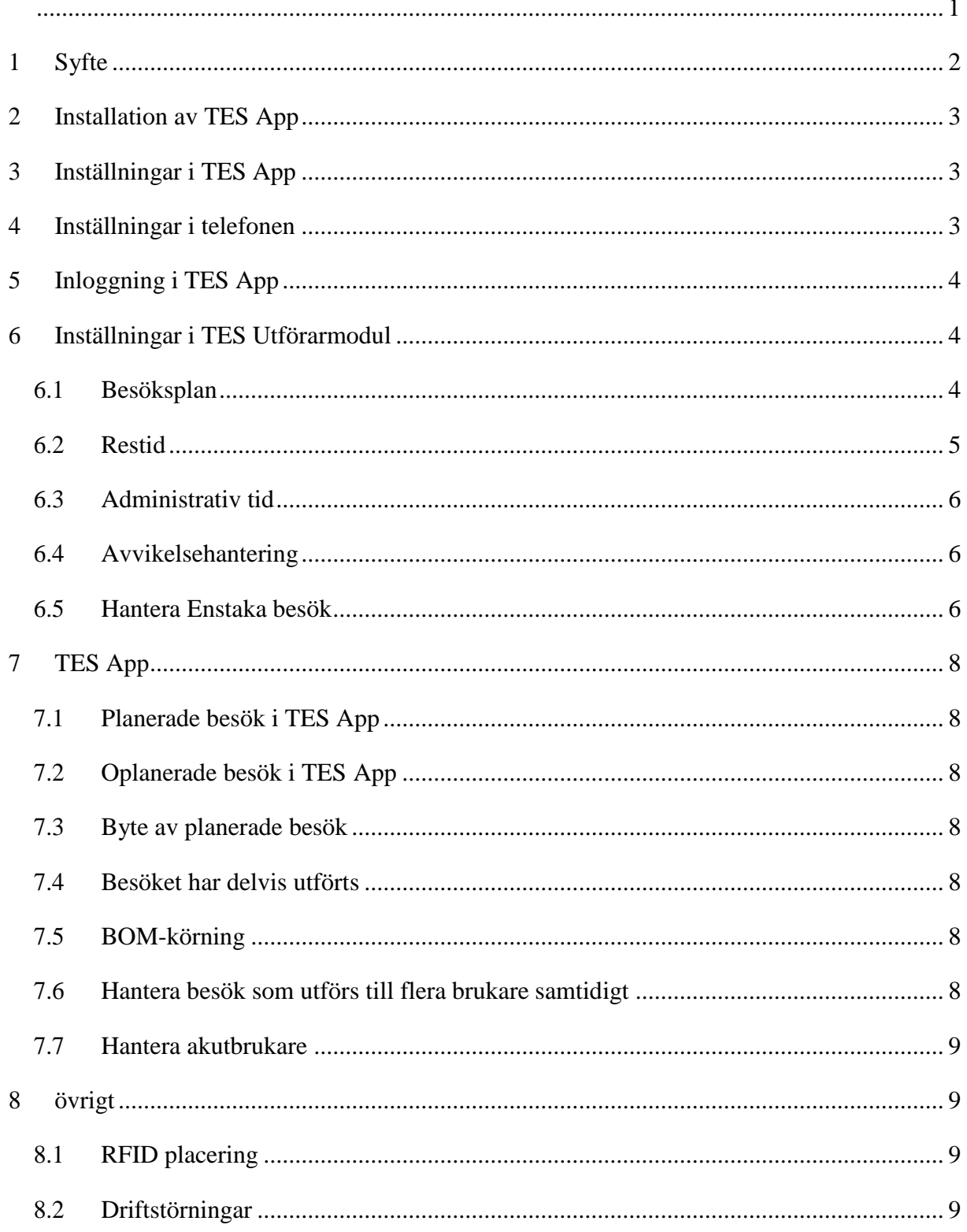

# <span id="page-2-0"></span>**1 Syfte**

Syftet med insatsregistrering är att få underlag för de insatser som utförs av verksamheten inom Vård- och omsorgskontoret och att kvalitetssäkra att brukaren får den tid man är beviljad. Ett tredje syfte är att kunna mäta och få ett underlag för beviljad, planerad och utförd tid.

Detta regelverk ska vara ett stöd i hantering av TES Utförarmodul samt TES App, såsom vid avvikelser och annan hantering.

I detta regelverk kommer inte att varje moment att visas i sin helhet, utan då görs en hänvisning till redan befintlig manual på Kundservice Online. Syftet med detta regelverk är att påvisa hantering av olika delar.

## <span id="page-3-0"></span>**2 Installation av TES App**

Installation av TES App hanteras av Systemförvaltningen för Vård och omsorg. Om enheten har en telefon som inte har TES App, tas en kontakt med Systemförvaltning för Vård och omsorg, för vidare hantering.

# <span id="page-3-1"></span>**3 Inställningar i TES App**

När TES App öppnas, gå in på kugghjulet längst upp till höger på skärmen.

Telefonnummer: telefonnumret ska registreras

Telefonnamn: Ska registreras (Enhet + löpnummer)

Server: tesapp.norrkoping.se

# <span id="page-3-2"></span>**4 Inställningar i telefonen**

Gå till inställningar i telefonen och aktivera NFC.

Avaktivera Wifi i inställningarna.

# <span id="page-4-0"></span>**5 Inloggning i TES App**

Användarnamn: DEI/NRK/SKL-nummer

Lösenord: Samma som i TES Utförarmodul

# <span id="page-4-1"></span>**6 Inställningar i TES Utförarmodul**

### <span id="page-4-2"></span>**6.1 Besöksplan**

Samtliga besök i en brukares besöksplan måste kopplas till en insats. Detta med anledning av att kvalitetssäkra att insatsen blivit utförd utifrån det som beviljats, samt kunna hantera insatsen i TES App.

Besöket kopplas till en insats via fliken Insatser i besöket. Se exempel nedan.

Brukare har besöket Social samvaro, vilken kopplas ihop med insatsen Social tid.

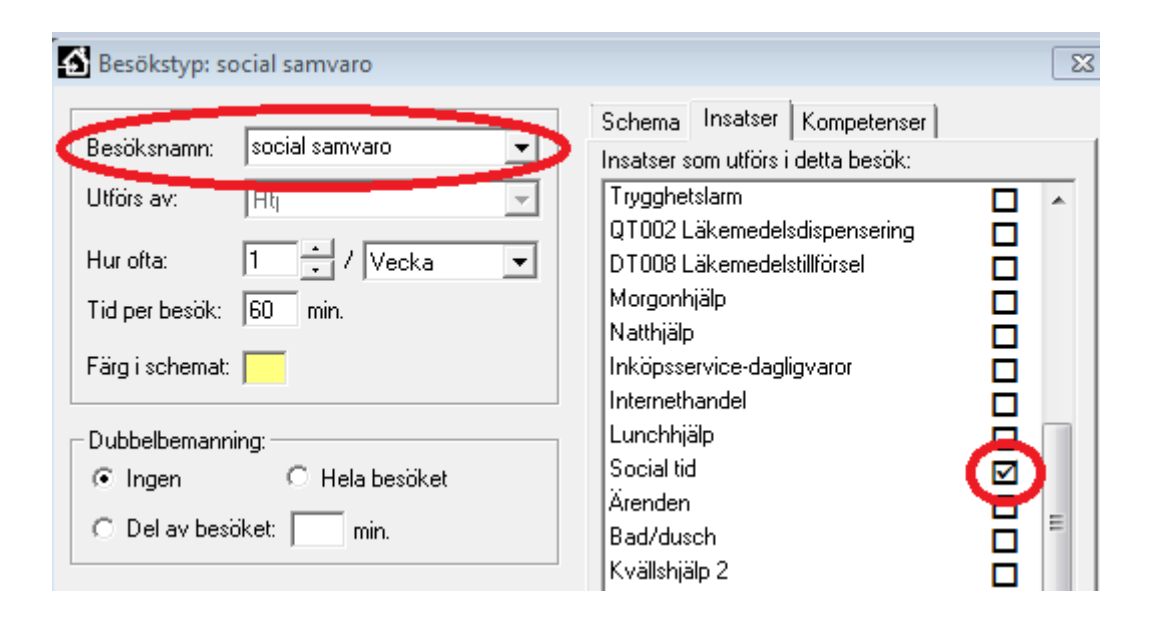

Om brukaren vill ha sin duschhjälp samtidigt som sin morgonhjälp lägger man ihop dessa besök under besöksnamnet Morgonbesök + Dusch och kopplar då ihop båda insatserna Morgonhjälp och Bad/dusch under fliken Insatser. Se nedan.

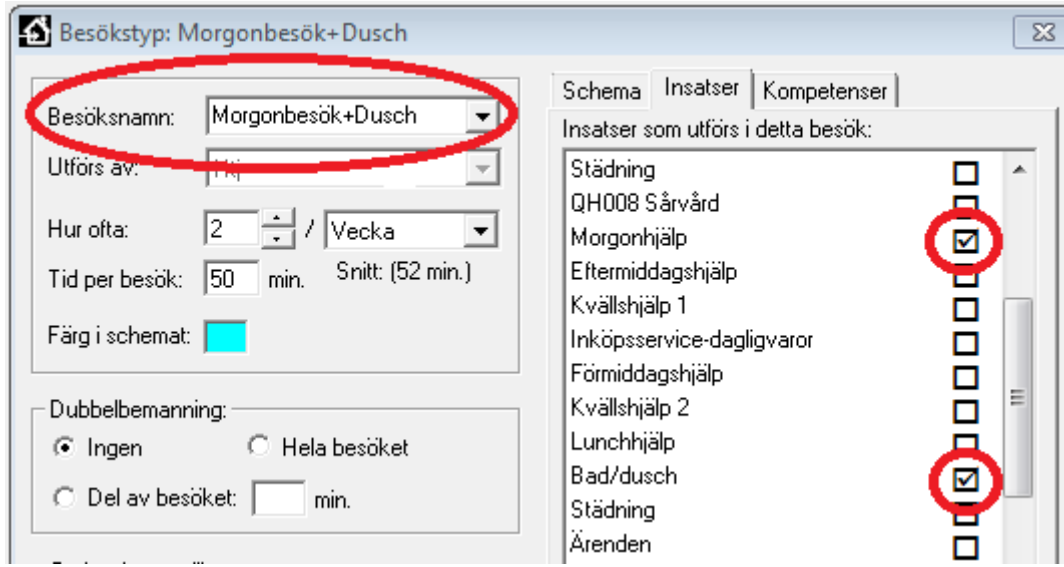

OBS!! Insatsen trygghetslarm ska ALDRIG bockas i.

Detta eftersom att besök som genereras av ett trygghetslarm ska hanteras som ett oplanerat besök.

### <span id="page-5-0"></span>**6.2 Restid**

Dessa inställningar måste hanteras för att få ut statistik kring restid.

Gå in under Verktyg > Hantera positioner

Grupplokalen måste alltid vara positionerad, det görs genom att dubbelklicka på enhetens namn överst i rutan och Positionera och Spara.

Positionera alla – detta behöver bara göras en gång, när en ny brukare tilldelas enheten hanteras detta i Vårdtagarvyn, för den aktuella brukaren.

Beräkna resväg – den här processen kan ta upp till en timme. Om man har Beräknat resväg innan grupplokalen är positionerad måste man göra om det här steget.

Om enheten tilldelas en ny brukare hanteras detta i Vårdtagarvyn. Sök upp aktuell brukare, under grunduppgifter.

Positionera först och Beräkna sedan resväg

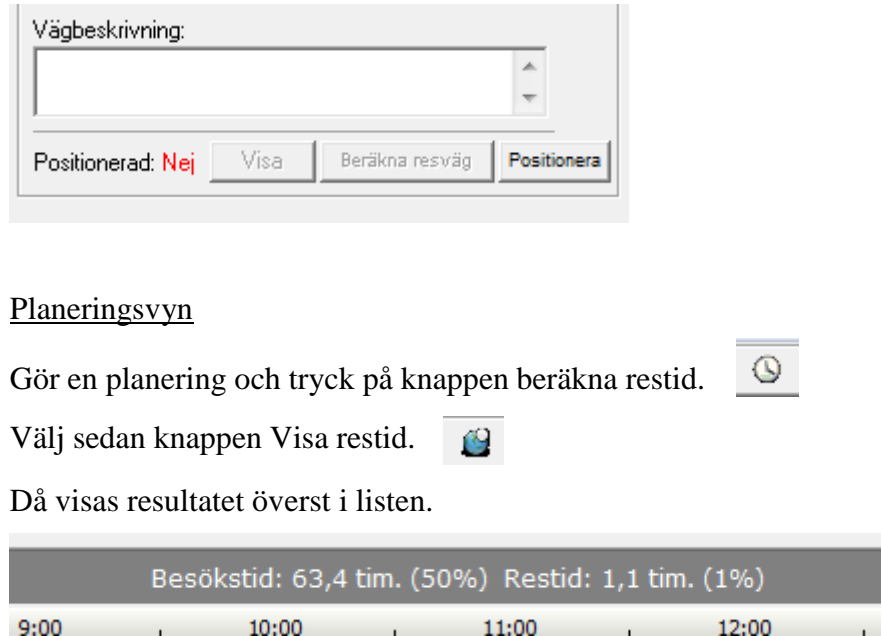

I planeringsvyn visas blå streck framför och mellan besöken, för att tydliggöra restiden. Dölj detta genom att trycka på knappen för restid på nytt.

Om man gör en justering i planeringen måste man åter igen Beräkna restid och Visa restid, för att få en korrekt uppdatering.

### <span id="page-6-0"></span>**6.3 Administrativ tid**

All administrativ tid ska hanteras i TES Utförarmodul, av medarbetaren själv eller TESplanerare, oavsett om den är planerad eller oplanerad.

Detta görs genom personalaktiviteter.

### <span id="page-6-1"></span>**6.4 Avvikelsehantering**

Samtliga avvikelser som genereras i TES Utförarmodul, alltså de som inte har hanteras korrekt eller inte alls i TES App, ska hanteras av superanvändare/TES-planerare.

Avvikelser kan hanteras 6 dagar bakåt i tiden.

Samtliga besök som registreras på Underhållsbrukaren, ska inte avvikelsehanteras.

### <span id="page-6-2"></span>**6.5 Hantera Enstaka besök**

Om ett enstaka besök registreras, ska detta besök kopplas till en insats.

# **7** TES App

### **7.1 Planerade besök i TES App**

När ett besök utförs loggar man in i TES App och för telefonen framför RFID-tagg. Brukarens uppgifter visas.

Starta, utför och avsluta besöket. RFID-tagg ska alltid användas vid start och stopp av besök. Endast i undantagsfall används den manuella hanteringen i TES App.

### **7.2 Oplanerade besök i TES App**

Vid oplanerade besök ska besöket registreras i TES App.

Detta görs genom att föra telefonen framför RFID-tagg, för att få fram aktuell brukares uppgifter. Starta ett besök och koppla besöket till en insats. Avsluta sedan besöket.

Observera att vid larm ska insatsen Trygghetslarm användas.

### **7.3 Byte av planerade besök**

Om man har ett besök planerat i TES App men som ska utföras av annan personal, avvikelseregistrerar man detta direkt i TES App.

Den personal som inte har besöket planerat, startar ett oplanerat besök i TES App.

### **7.4 Besöket har delvis utförts**

Ett besök kan ibland vara kopplat till två insatser, som exempelvis morgonhjälp och dusch. Om brukaren säger ifrån om duschen vid besöket, ska duschen avvikelsehanteras direkt i TES App.

### **7.5 BOM-körning**

Om inte brukaren är hemma när ett planerat besök ska utföras, avvikelserapportera besöket som en BOM-körning direkt i TES App.

### **7.6 Hantera besök som utförs till flera brukare samtidigt**

I undantagsfall kan man planera att utföra insatser till flera brukare samtidigt, exempelvis vid apoteksärenden, och då används en fiktiv brukare i TES, underhållsbrukare. Detta ska endast ske i undantagsfall, eftersom man förlorar möjligheten att koppla den utförda insatsen till en specifik brukare, och därmed kopplingen till den beviljade tiden.

Hantera besök såsom Apotek och beställning av matvaror

Beställning av matvaror: Leta upp brukaren i appen och starta ett oplanerat besök och koppla insatsen Internethandel. Stoppa när du har beställt klart.

Apoteket: Starta ett oplanerat besök och koppla till insatsen Ärenden.

### **7.7 Hantera akutbrukare**

Brukaren finns inte i TES förrän insatsen är verkställd i Treserva. För att planera ut besöken till en specifik brukare får Akutbrukare användas.

Besöket skapas som vanligt i TES utförarmodul, i besöksplanen.

Koppla insats till besöket i TES App.

När brukaren sedan finns i TES, skapas besöken på den aktuella brukaren som vanligt och insatserna hanteras i TES App.

# **8 övrigt**

### **8.1 RFID placering**

När RFID-taggen är registrerad på rätt brukare, ska denna klistras upp på lämplig plats hemma hos brukaren.

Tänk på detta vid val av placering:

- RFID-taggen ska placeras på ett plant underlag. Den krets som finns inuti får inte skadas.
- RFID-taggen får inte klistras på metallytor, då det kan göra att den slutar fungera.
- RFID-taggen ska placeras på en plats där temperaturen håller sig mellan 0ºC och 40ºC. Den får alltså inte placeras utomhus.
- RFID-taggen bör inte placeras på känsliga underlag, som till exempel tapeter.
- RFID-taggen måste placeras så att man ser mobiltelefonens display när man håller mobiltelefonen mot taggen.
- Var noga vid val av placering, en uppklistrad RFID-tag kan oftast inte återanvändas.

Registrera och avregistrera RFID-tagg. Se manual *Installation och registrera RFID*.

### **8.2 Driftstörningar**

<span id="page-8-0"></span>Eventuella driftstörningar ska felanmälas till systemförvaltningen omgående. IT-enhetens roll och vad de har för beredskap.